## **COMO USAR LA FUNCIONALIDAD DE CARGA DE RECINTOS**

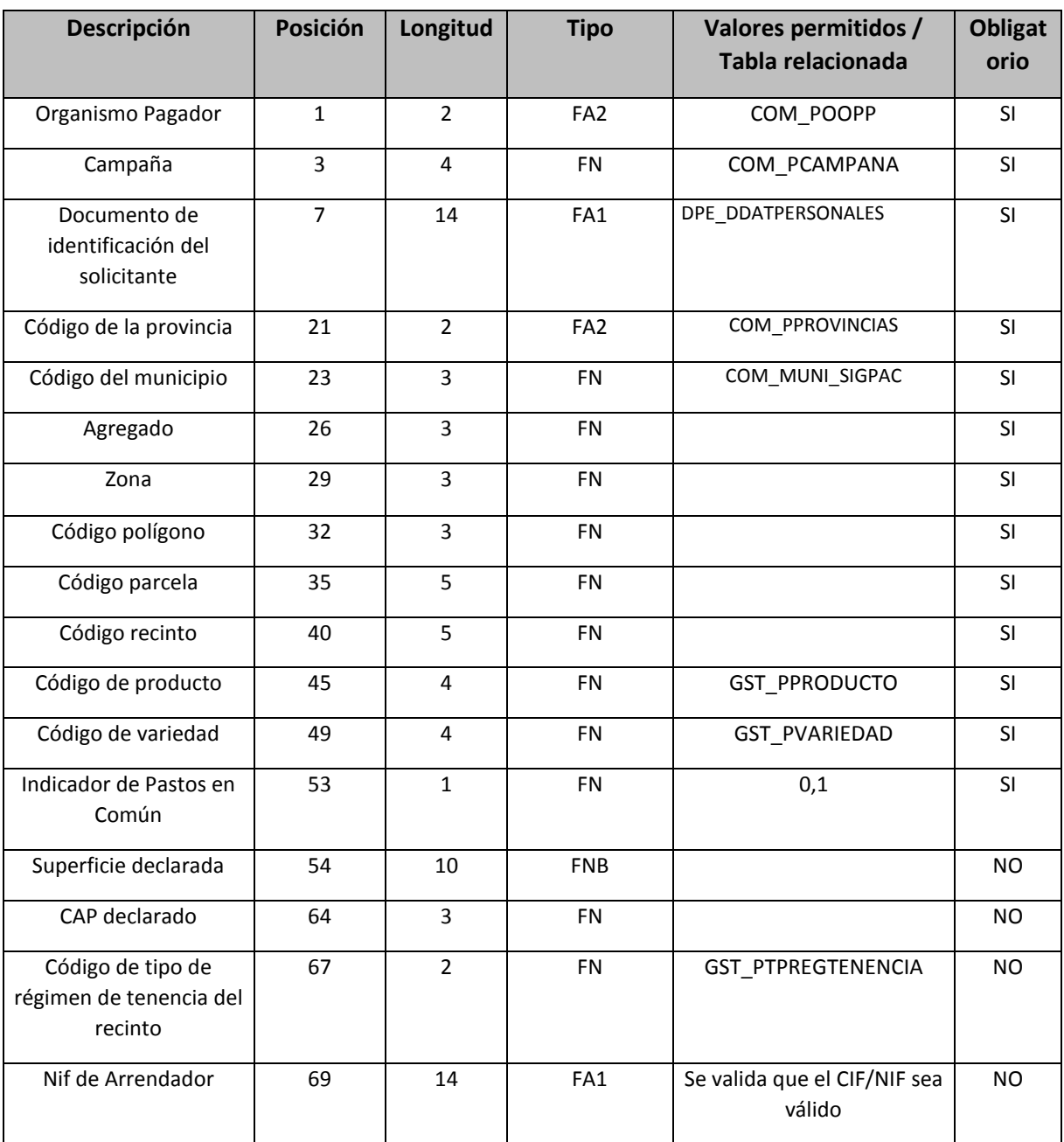

1. Crear un fichero de texto con extensión ".txt" siguiendo las especificaciones. Es un fichero posiciones

## **EXPLICACION DE LOS TIPOS DE CAMPOS**

**FA1** Campo alfanumérico, ajustado a la izquierda y completando con blancos a la derecha si fuese necesario. Si no existiera se cumplimentará en blanco.

**FA2** Campo alfanumérico, ajustado a la derecha y completando con ceros a la izquierda si fuese necesario. **FNB** Campo numérico con 2 decimales, ajustado a la derecha y completando con ceros a la izquierda si fuese necesario, considerando siempre los dos dígitos por la derecha el valor decimal, sin signos de puntuación decimal.

**FN** Campo numérico, ajustado a la derecha y completando con ceros a la izquierda si fuese necesario.

Un ejemplo:

Cargar el la solicitud del NIF 00000001R el recinto 45-1-0-0-1-1-18 con 5 hectáreas de Trigo Blando (Producto 1 Variedad 0) con régimen de tenencia Propiedad, dejamos el cap declarado a 0.

07201700000001R 45<mark>0010000000010000100018000100000</mark>0000000500<mark>00001</mark>

Importante hay de completar con blancos los dos campos del NIF

El fichero puede tener todas las líneas que se quiera.

**2. Ir al menú de carga** 

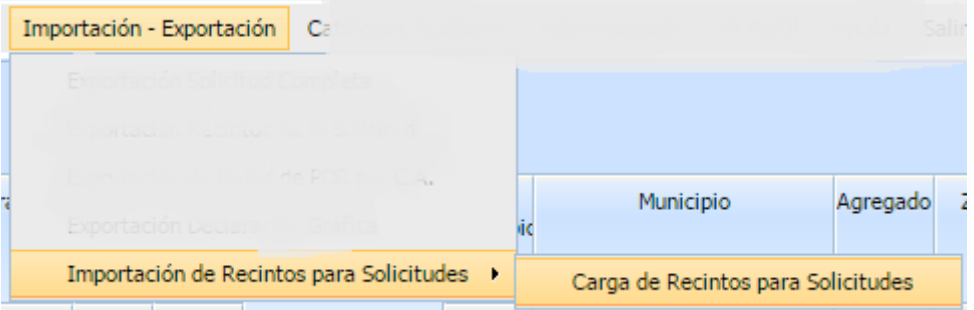

Seleccionar el fichero y cargarlo. Importante:

La carga una vez enviado tarda unos instantes una vez aceptada.

## **3. Entrar en edición en la solicitud he ir a la ventana de recintos.**

Aparece un nuevo botón en la barra de herramientas.

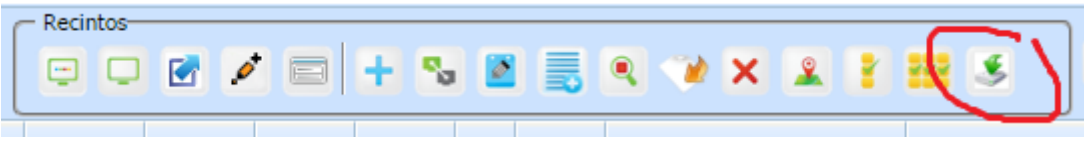

Pulsar y aceptar para incorporar los datos cargados.

## **DATOS DE CAMPOS**

Ejemplos en los campos:

Declarar:

23,84 ha - >0000002384

 $Cap 56% -\rightarrow 056$ 

Régimen de tenencia:

- 01 Propiedad
- 02 Arrendamiento
- 03 Aparcería
- Asignación superficie comunal
- Usufructo

Recuerde que debe rellenar el último campo NIF para todos menos propiedad